$\mathring{\mathbb{D}}$ 

**MINISTERIET FOR<br>BØRN, UNDERVISNING<br>OG LIGESTILLING**<br>STYRELSEN<br>FOR IT OG LÆRING

# **Netprøver.dk**

**Brugervejledning for elever ved studieretningsprojektet (SRP) og større skriftlig opgave (SSO) i skoleåret 2016-2017**

**24. november 2016**

## **Indhold**

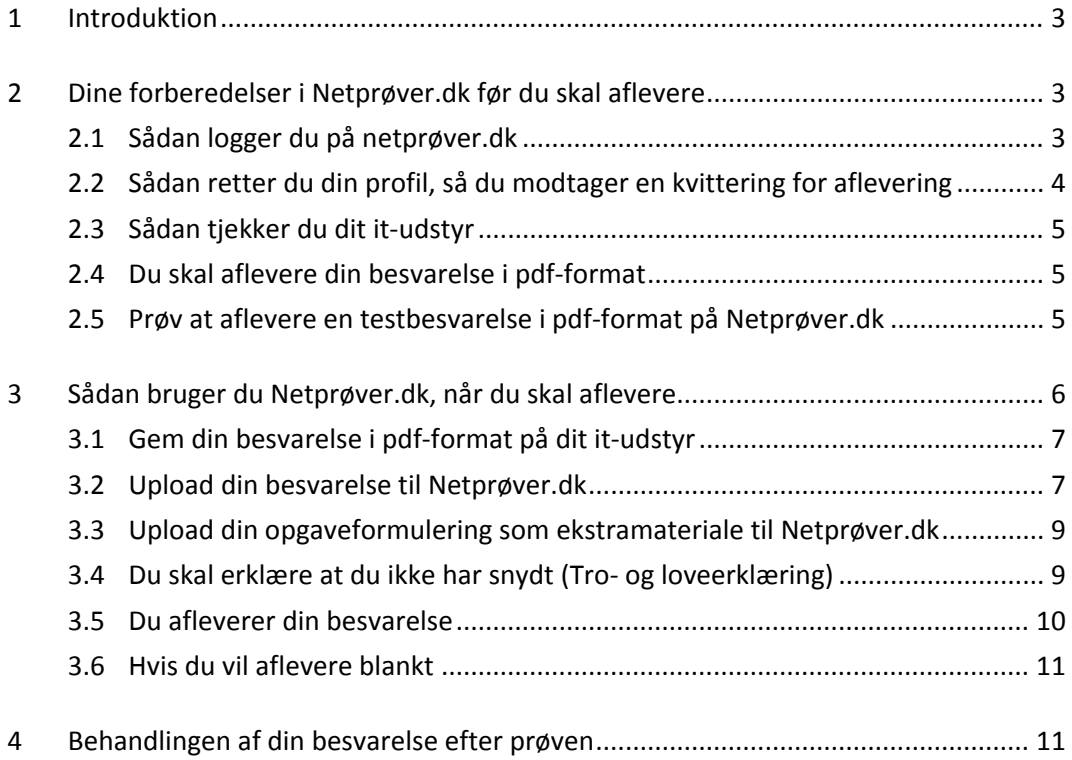

## <span id="page-2-0"></span>**1 Introduktion**

#### **Om Netprøver.dk**

Netprøver.dk er det nye it-system, som Ministeriet for Børn, Undervisning og Ligestilling anvender til at afvikle skriftlige prøver, studieretningsprojektet (SRP) og større skriftlige opgaver (SSO) i de gymnasiale uddannelser.

Systemet tages gradvist i brug, og blev ved sommereksamen 2016 anvendt af ca. halvdelen af landets gymnasiale uddannelser. Hvis dit uddannelsessted brugte Netprøver.dk ved sommereksamen 2016, skal du også bruge Netprøver.dk ved studieretningsprojektet (SRP) og større skriftlig opgave (SSO). I denne brugervejledning finder du information om, hvordan du bruger Netprøver.dk til SRP og SSO i skoleåret 2016-2017.

## <span id="page-2-1"></span>**2 Dine forberedelser i Netprøver.dk før du skal aflevere**

### <span id="page-2-2"></span>**2.1 Sådan logger du på [netprøver.dk](http://netpr%C3%B8ver.dk/)**

På forsiden trykker du på **Log på Netprøver**:

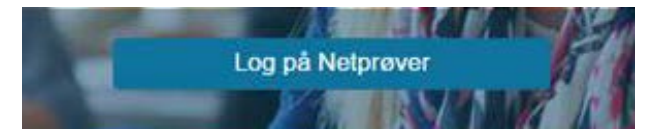

Skriv for eksempel "VUC", og alle institutioner med "VUC" i navnet vil blive vist på en liste, som du kan vælge fra, eller skriv din skoles i søgefeltet. Tryk på **UNI-Login** eller **NemID**:

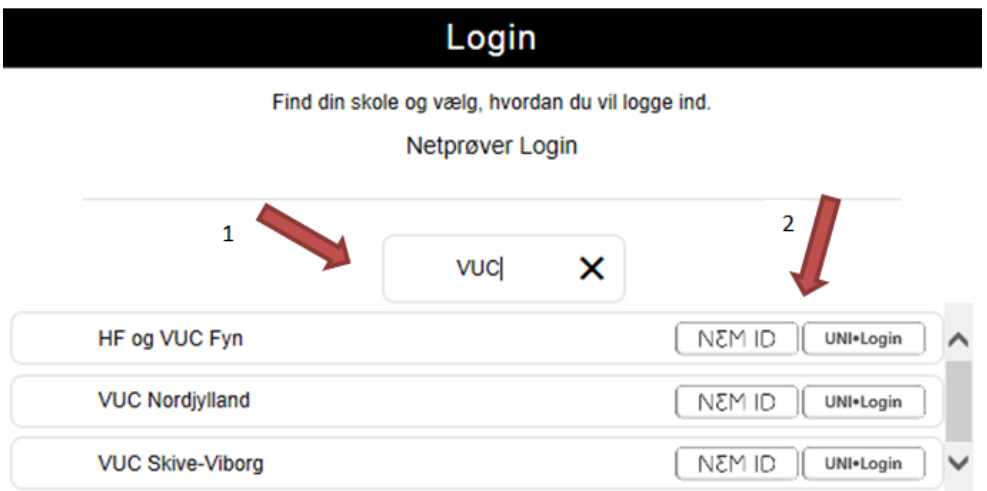

Du kan logge på med enten UNI-Login eller NemID.

 $\rightarrow$  Hvis du ikke har et UNI-Login: Henvend dig til din UNI-Login brugeradministrator på skolen, som kan bestille et til dig. Du kan anvende dette link til at finde ud af, hvem der er UNI-Login brugeradministrator på din skole:

[http://www.stil.dk/Arbejdsomraader/Administration-og-infrastruktur/UNI-Login/For](http://www.stil.dk/Arbejdsomraader/Administration-og-infrastruktur/UNI-Login/For-laerere-og-elever/Skolens-UNILogin-brugeradministrator)[laerere-og-elever/Skolens-UNILogin-brugeradministrator.](http://www.stil.dk/Arbejdsomraader/Administration-og-infrastruktur/UNI-Login/For-laerere-og-elever/Skolens-UNILogin-brugeradministrator)

 $\rightarrow$  Hvis du ikke har et NemID: Du kan selv bestille et NemID via [www.nemid.nu.](http://www.nemid.nu/)

Hvis du hverken kan logge på Netprøver.dk med dit UNI-Login eller med NemID, skal du henvende dig til din vejleder eller en prøveansvarlig på din skole. De kan give dig et midlertidigt login, som du kan bruge i forbindelse med din aflevering.

## <span id="page-3-0"></span>**2.2 Sådan retter du din profil, så du modtager en kvittering for aflevering**

Hvis du vil have en kvittering på mail, når du har afleveret din besvarelse, skal du tilføje din e-mailadresse i din brugerprofil.

Du skal være logget på Netprøver.dk for at opdatere din brugerprofil. Tryk på den lille trekant ved siden af dit navn og vælg Ret profil.

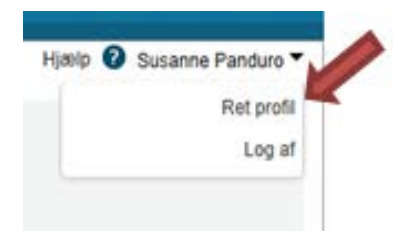

- 1. Vælg derefter fanen E-mail
- 2. Tryk på **Tilføj e-mail** og skriv din e-mailadresse
- 3. Markér feltet Modtag notifikation
- 4. Tryk på **Gem rettelser**.

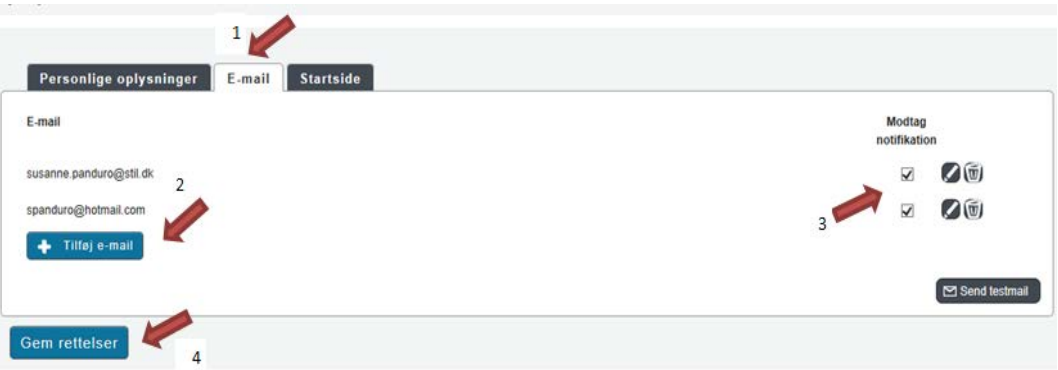

Du kan sende en testmail, så du får testet, at det virker.

## <span id="page-4-0"></span>**2.3 Sådan tjekker du dit it-udstyr**

Netprøver.dk fungerer på PC, Mac, iPad og alle de mest almindelige platforme. Du skal, inden du skal til prøve, sørge for at din browser og mest almindeligt brugte programmer er opdateret. På forsiden af Netprøver.dk finder du funktionen "Tjek mit udstyr", som du bør benytte, inden du første gang skal bruge Netprøver.dk ved en prøve. På den måde kan du sikre dig, at Netprøver.dk virker på dit udstyr. Du er selv ansvarlig for, at dit udstyr virker.

Du skal være opmærksom på, at håndtering af filer er anderledes på iPad end f.eks. PC. Vi anbefaler, at du derfor kun bruger iPad, hvis du i forvejen benytter iPad i undervisningen og til upload af opgavebesvarelser i andre webbaserede systemer.

## <span id="page-4-1"></span>**2.4 Du skal aflevere din besvarelse i pdf-format**

På Netprøver.dk skal du aflevere din besvarelse i pdf-format. Du skal derfor tjekke, at dit it-udstyr kan gemme i pdf, og at du kan finde ud af at bruge denne funktionalitet. Find for eksempel en af dine tidligere skoleopgaver frem i Word-format, og test, at du kan gemme den på dit it-udstyr i pdf-format.

Hvis du ikke kan gemme i pdf-format, så henvend dig til skolen, så du kan få hjælp til at finde en løsning.

## <span id="page-4-2"></span>**2.5 Prøv at aflevere en testbesvarelse i pdf-format på Netprøver.dk**

En Demo-prøve af Netprøver.dk er tilgængelig, når du har logget på.

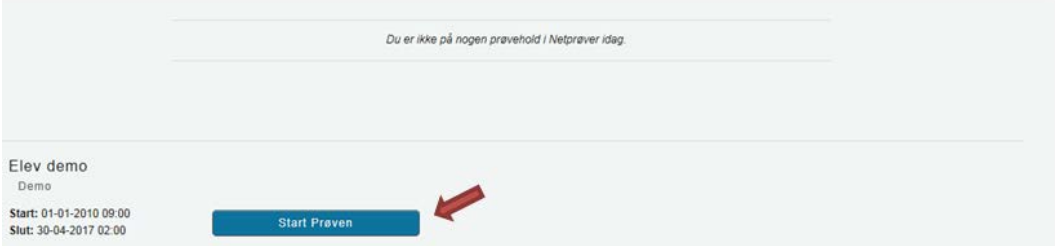

Du starter Demo-prøven ved at trykke på "Start Prøven".

Du skal igennem tre trin, når du skal aflevere din besvarelse:

- 1. Upload en pdf-fil. Det gør du ved at trykke Vælg fil.
- 2. Markér i feltet under overskriften Tro- og loveerklæring, at du ikke har snydt.
- 3. Tryk på Aflevér.

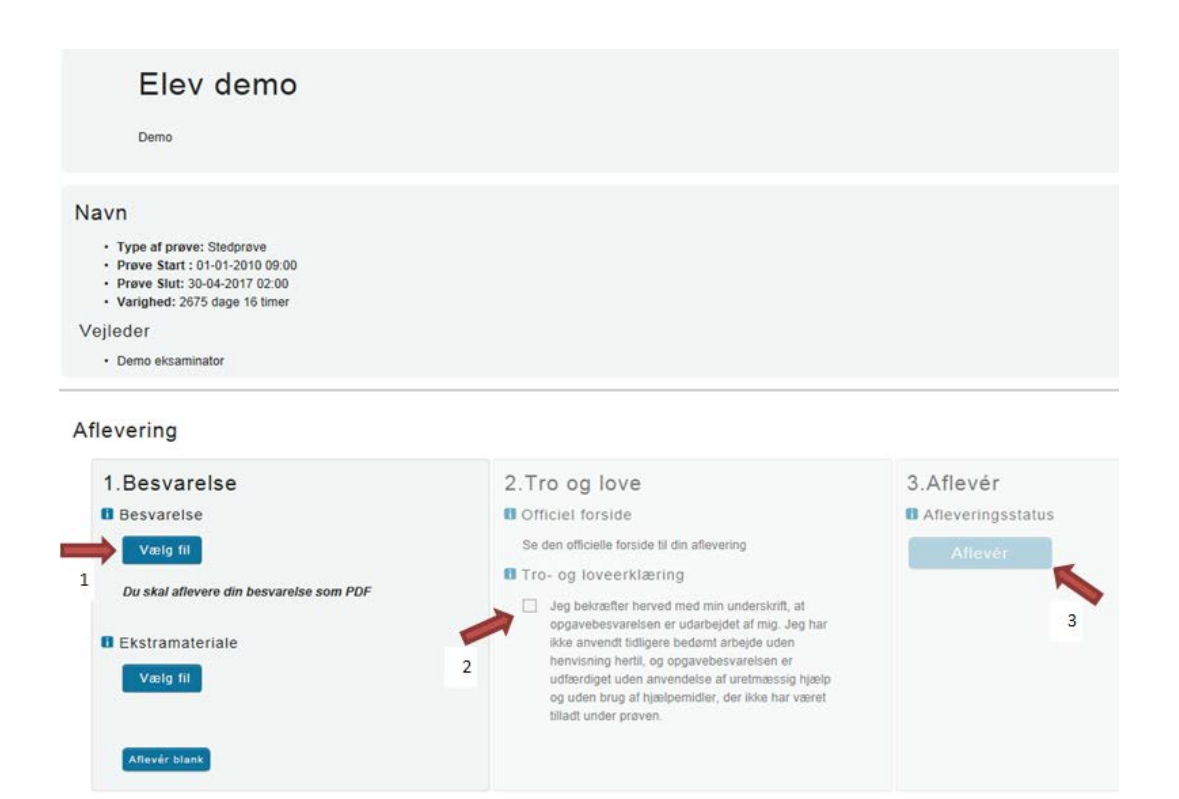

Til sidst vil du se dette på skærmen:

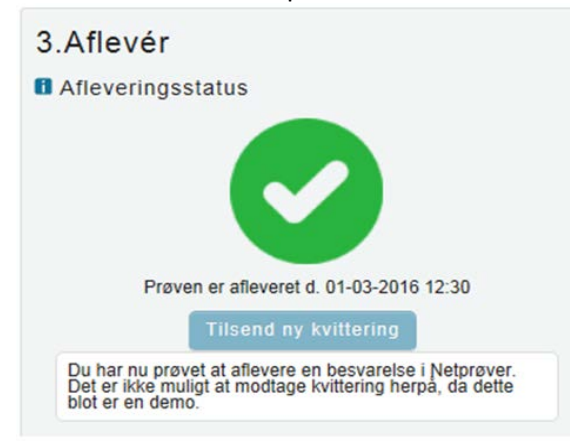

## <span id="page-5-0"></span>**3 Sådan bruger du Netprøver.dk, når du skal aflevere**

Din skole stiller et eksemplar af din opgaveformulering til rådighed for dig i digitalt format, typisk pdf-format. Du skal uploade din opgaveformulering til Netprøver.dk (som ekstramateriale) i forbindelse med aflevering af din besvarelse. Opgaveformuleringen skal uploades sammen med besvarelsen for, at din vejleder og censor kan tilgå dem i Netprøver.dk

#### *Du afleverer din besvarelse og opgaveformulering ved at gennemføre fem trin:*

- 1. Gem din besvarelse i pdf-format på dit it-udstyr
- 2. Upload din besvarelse til Netprøver.dk
- 3. Upload din opgaveformulering **som Ekstramateriale** til Netprøver.dk
- 4. Erklær at du ikke har snydt (Tro- og loveerklæring)
- 5. Aflevér din besvarelse

## <span id="page-6-0"></span>**3.1 Gem din besvarelse i pdf-format på dit it-udstyr**

I Netprøver.dk skal du aflevere din besvarelse i pdf-format. Når du har skrevet din besvarelse, skal du derfor gemme den i pdf-format, uanset hvilket program, du arbejder i. Du kan i undtagelsestilfælde vedlægge ekstramaterialer til besvarelsen. Ekstramaterialerne kan være i alle mulige formater, f.eks. et regneark i Excel-format.

## <span id="page-6-1"></span>**3.2 Upload din besvarelse til Netprøver.dk**

Du skal være logget på Netprøver.dk og have startet Netprøver.dk, når du uploader din besvarelse. Derefter trykker du på **Vælg fil** under overskriften 1. Besvarelse. Du finder din besvarelse, som du har gemt i pdf-format på dit it-udstyr, og vælger denne. Besvarelsen bliver uploadet til Netprøver.dk, og du kan se titlen på dit dokument under Besvarelse.

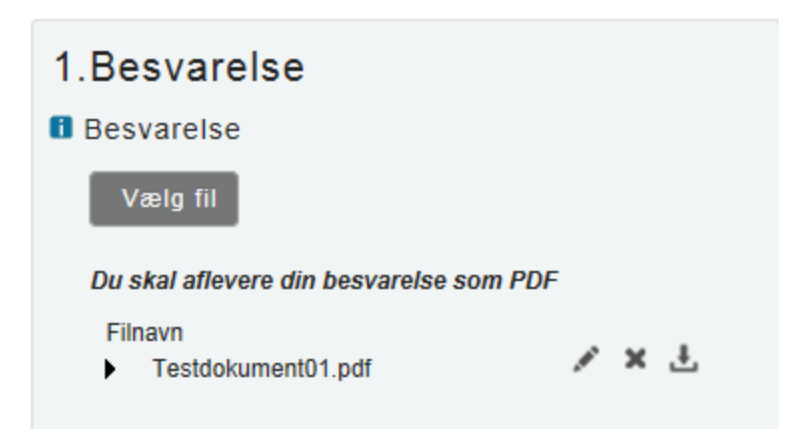

*Du kan i særlige tilfælde uploade ekstramaterialer til din besvarelse*

I Netprøver.dk skal du ved den enkelte prøve aflevere ét dokument i pdf-format som besvarelse. Hvis du har bilag, skal du, hvis det overhovedet er muligt, indarbejde disse i dette dokument.

Netprøver.dk understøtter rent teknisk, at du, som supplement til din besvarelse, kan aflevere ekstramateriale, der kan være i andre formater end pdf-format. Aflevering af ekstramateriale må imidlertid kun finde sted i særlige tilfælde.

Et konkret eksempel på, hvad der kan være et "særligt tilfælde" er, at du ved en prøve har udarbejdet to eller flere filer, evt. i forskellige formater, som du ikke er i stand til at samle til ét samlet dokument i pdf-format. Hvis din skole ikke kan hjælpe dig i den pågældende situation, så kan du konvertere filerne hver især til pdf-format og aflevere den ene fil som besvarelse og de resterende filer som ekstramateriale.

Under overskriften Ekstramateriale trykker du på **Vælg fil**. Du finder dit dokument. Dokumentet bliver uploadet til Netprøver.dk, og du kan se titlen under Ekstramateriale.

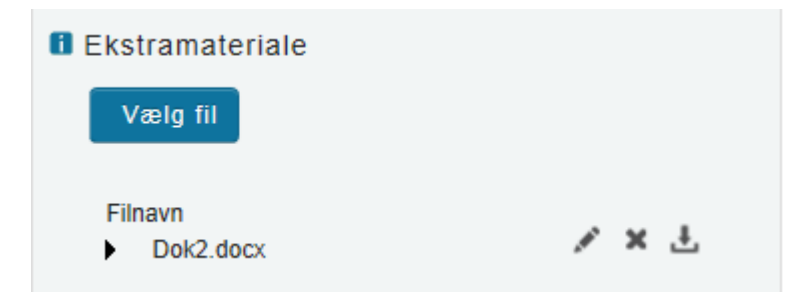

*Du kan omdøbe, slette eller tjekke dine dokumenter i Netprøver.dk* Du kan omdøbe, slette eller tjekke et dokument, som du har uploadet til Netprøver.dk. Når du har uploadet et dokument, ser du tre ikoner ud for dokumentets titel.

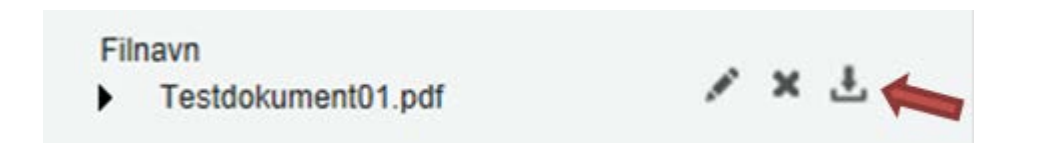

betyder, at du kan give dokumentet et **nyt navn**, efter at du har uploadet det til Netprøver.dk.

betyder, at du kan **slette** dokumentet, f.eks hvis du er kommet til at uploade et forkert dokument. Når du har fjernet et forkert dokument, uploader du blot det rigtige dokument.

betyder, at du kan **åbne** dokumentet i Netprøver.dk **og tjekke**, at du har uploadet et korrekt dokument. Husk, at det er en meget vigtig del af den samlede afleveringsproces at kontrollere, at du afleverer det rigtige dokument, så det er vigtigt, at du kontrollerer den uploadede fil og sikrer dig, at alt er, som det skal være.

## <span id="page-8-0"></span>**3.3 Upload din opgaveformulering som ekstramateriale til Netprøver.dk**

Din skole stiller et eksemplar af din opgaveformulering til rådighed for dig i digitalt format, typisk pdf-format. Du skal gemme filen med opgaveformuleringen på dit it-udstyr. Herefter trykker du på **Vælg fil** under overskriften Ekstramateriale. Du finder opgaveformuleringen, som du har gemt på dit it-udstyr, og vælger denne. Opgaveformuleringen bliver uploadet til Netprøver.dk, og du kan se titlen på opgaveformuleringen under ekstramateriale.

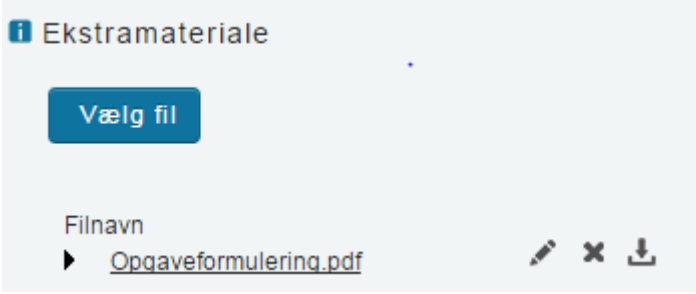

## <span id="page-8-1"></span>**3.4 Du skal erklære at du ikke har snydt (Tro- og loveerklæring)**

Inden du kan aflevere, skal du erklære dig enig i en Tro- og loveerklæring, om at du *egenhændigt og selvstændigt har udformet besvarelsen*. På den måde står du inde for, at du ikke har snydt.

Du erklærer dig enig ved at klikke i feltet under overskriften Tro- og loveerklæring, så der sættes et flueben i feltet.

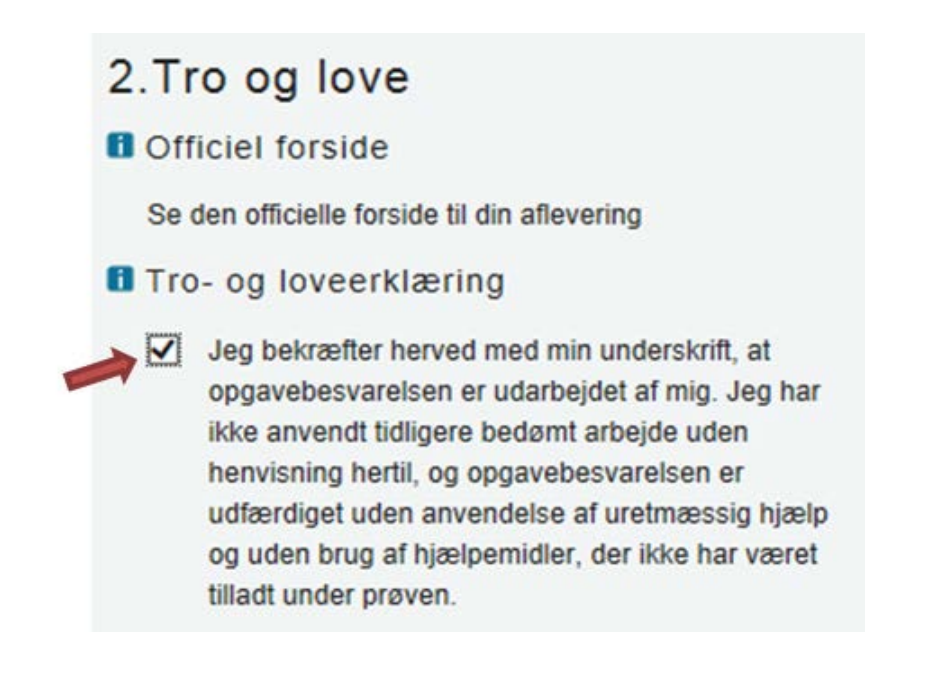

### <span id="page-9-0"></span>**3.5 Du afleverer din besvarelse**

Du trykker på **Aflevér**, når du er helt klar til at aflevere din besvarelse.

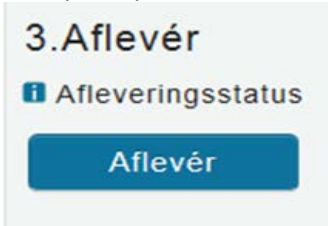

Du ser nu en advarsel på skærmen, og hvis du er helt klar til at aflevere, skal du

- 1. Klikke i feltet ud for "Jeg vil aflevere besvarelsen".
- 2. Dette aktiverer knappen **Udfør**, som du derefter trykker på.:

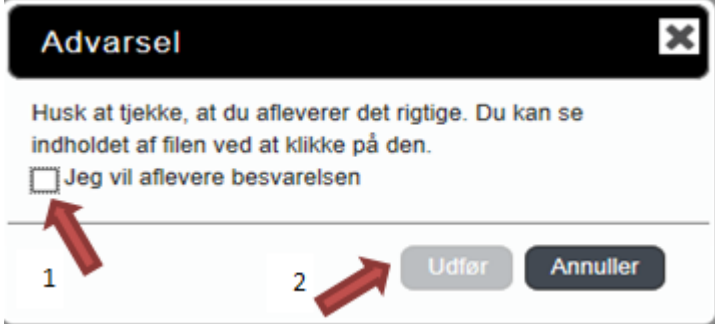

Når du har afleveret, ser du dette på skærmen:

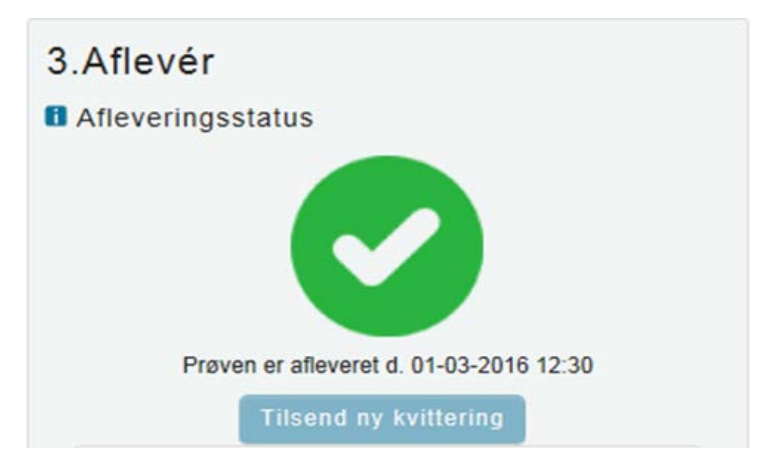

Der bliver sendt en kvitteringsmail til dig, hvis du forinden har tilføjet din e-mailadresse i din brugerprofil.

Hvis ikke du umiddelbart modtager en kvitteringsmail i din mailboks, anbefales du at tjekke dit spam-filter, da kvitteringsmailen kan være landet der.

### <span id="page-10-0"></span>**3.6 Hvis du vil aflevere blankt**

Hvis du vælger ikke at aflevere en besvarelse, kan du aflevere blankt. Det gør du ved at trykke på **Aflevér blank** som du finder nederst under overskriften 1. Besvarelse

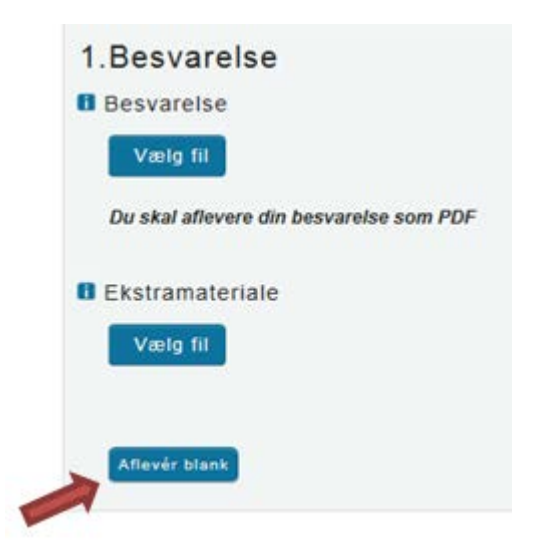

<span id="page-10-1"></span>Du skal være opmærksom på, at når du afleverer blankt, svarer det til at aflevere et blankt stykke papir som besvarelse, dvs. at din besvarelse vil blive bedømt som sådan.

## **4 Behandlingen af din besvarelse efter prøven**

#### **Plagiatkontrol**

Din besvarelse kontrolleres automatisk for plagiat af Netprøver.dk efter, du har afleveret besvarelsen.

Der udfærdiges en plagiatkontrol-rapport, som stilles til rådighed for din censor, som støtte for bedømmelsen af din besvarelse.

#### **Du får din karakter fra din skole**

Du får meddelt din prøvekarakter fra din skole.

Du kan ikke se dine karakterer i Netprøver.dk.